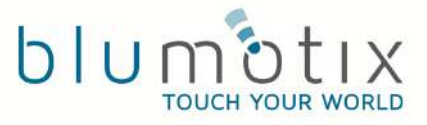

#### **User Manual** BX-24MS/BX-27MS **Touch Panel KNX**

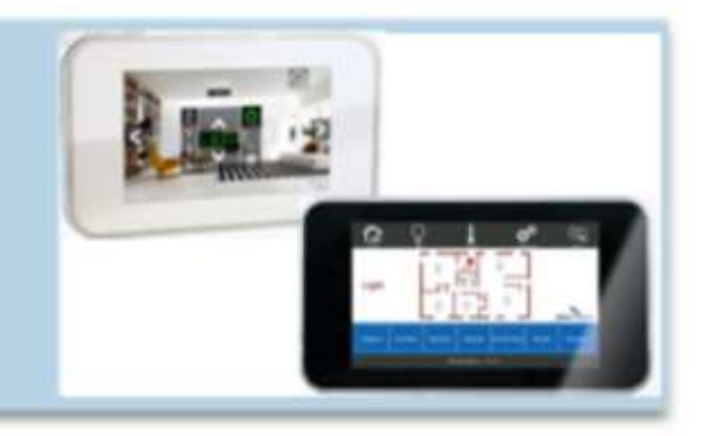

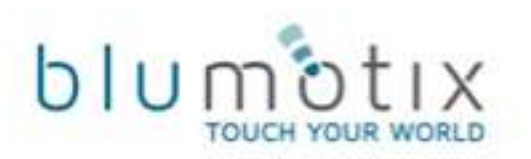

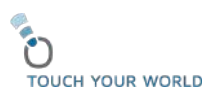

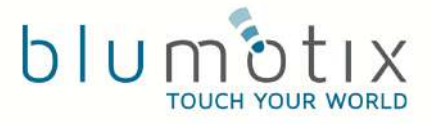

#### Introduction

BX-24MS and BX-27MS are new KNX touch panels equipped with Miniserver to support remote control.

Miniserver permits the access at home to execute commands and view information with Smartphone and Tablet.

Link may be established through WiFi when you are inside or through ADSL if you are accessing from remote.

The mobile device is enabled to control KNX system by installing a dedicated application called Krim.

It is possible to download iOS version from Apple Store orAndroid version from Google Play.

Information and controls displayed by Krim are fully customizable (see Sentiero Manual).

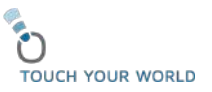

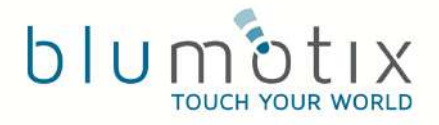

# Components inside the package

You should see the following parts:

- Computer touch screen K24MS
- Micro SD card (4GB) installed in lateral slot
- Metal Frame equipped with magnet for wall mount assembling
- Plastic box for wall mount assembling
- Power Supply plug with screw terminals
- KNX bus connector

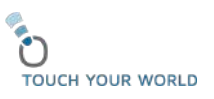

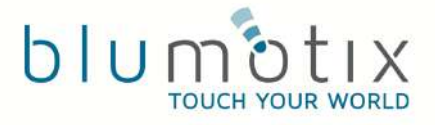

#### Accessories

To complete installation you need following parts:

- It must be walled the Plastic Box
- It has to wire the KNX cable, 12/24V Power Supply cable for touch and Cat5 network cable.
- If you are installing 4 poles KNX cable, then you can use auxiliary twisted pair (yellow/white) to provide 12/24V.
- Power Supply may be bought from Blumotix with BX---PW15 code.
- No carry high voltage inside Plastic Box.

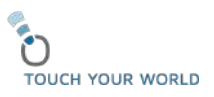

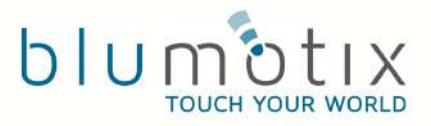

## How to crimp the Cat5 Network cable

We suggest using RJ45 short plug. It is possible to order this part from Blumotix.

> Reduce length of cable up to 10cm to have fewer obstacles in mounting. Remember to crimp network cable in according to direct link as it showed in the diagram.

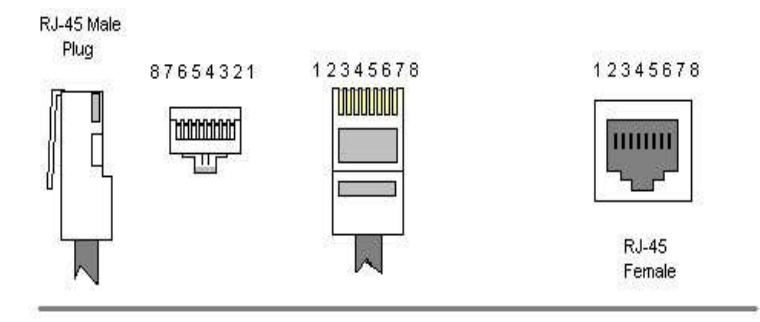

**Color Standard EIA/TIA T568A** 

**TOUCH YOUR WORLD** 

**Ethernet Patch Cable** 

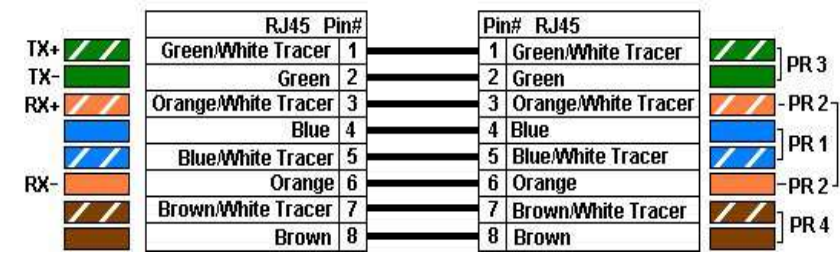

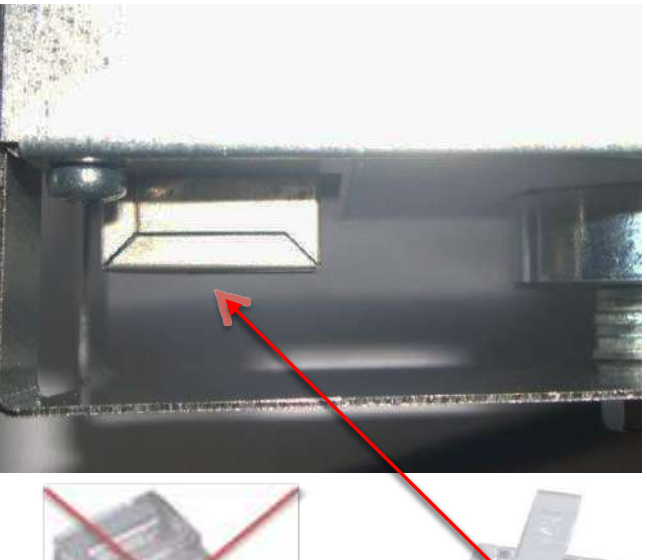

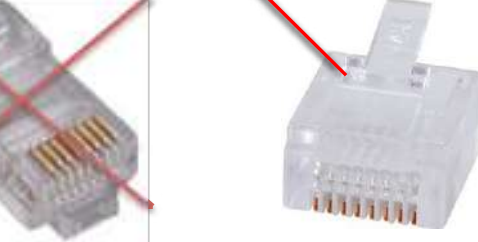

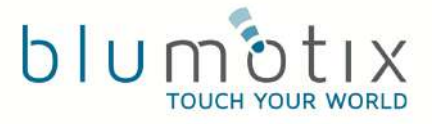

## Wall mounting

By changing number of washers, you can modify magnet position to adjust case coupling!

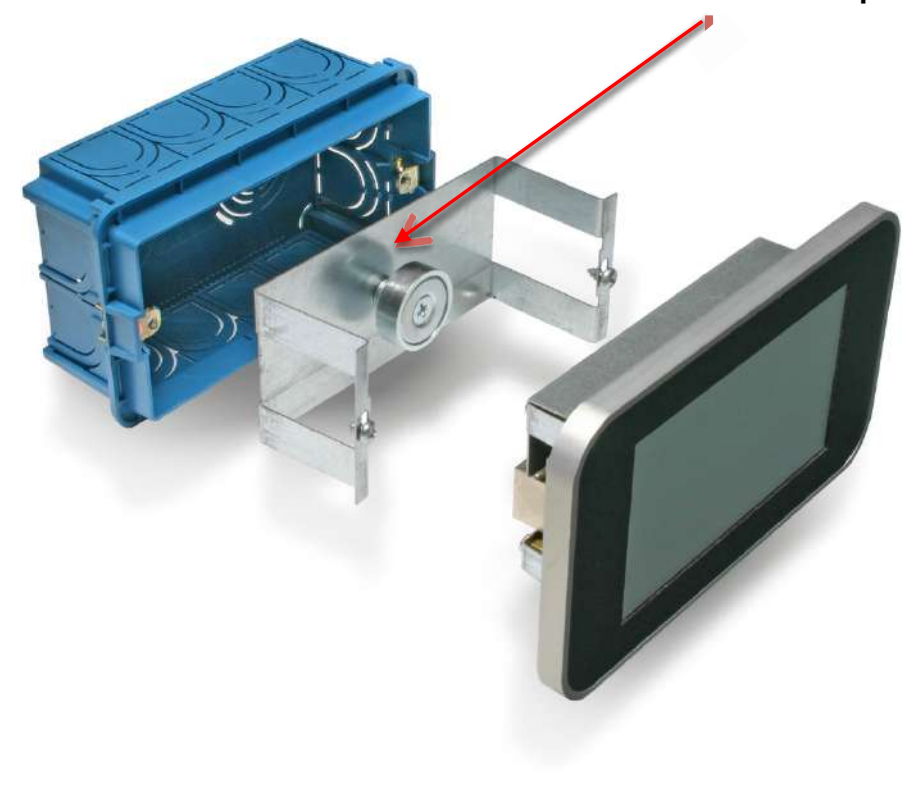

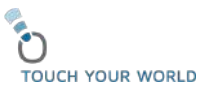

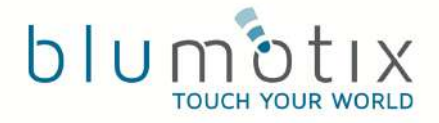

## Insert according to polarity

Remember to insert KNX and POWER cable according to polarity!

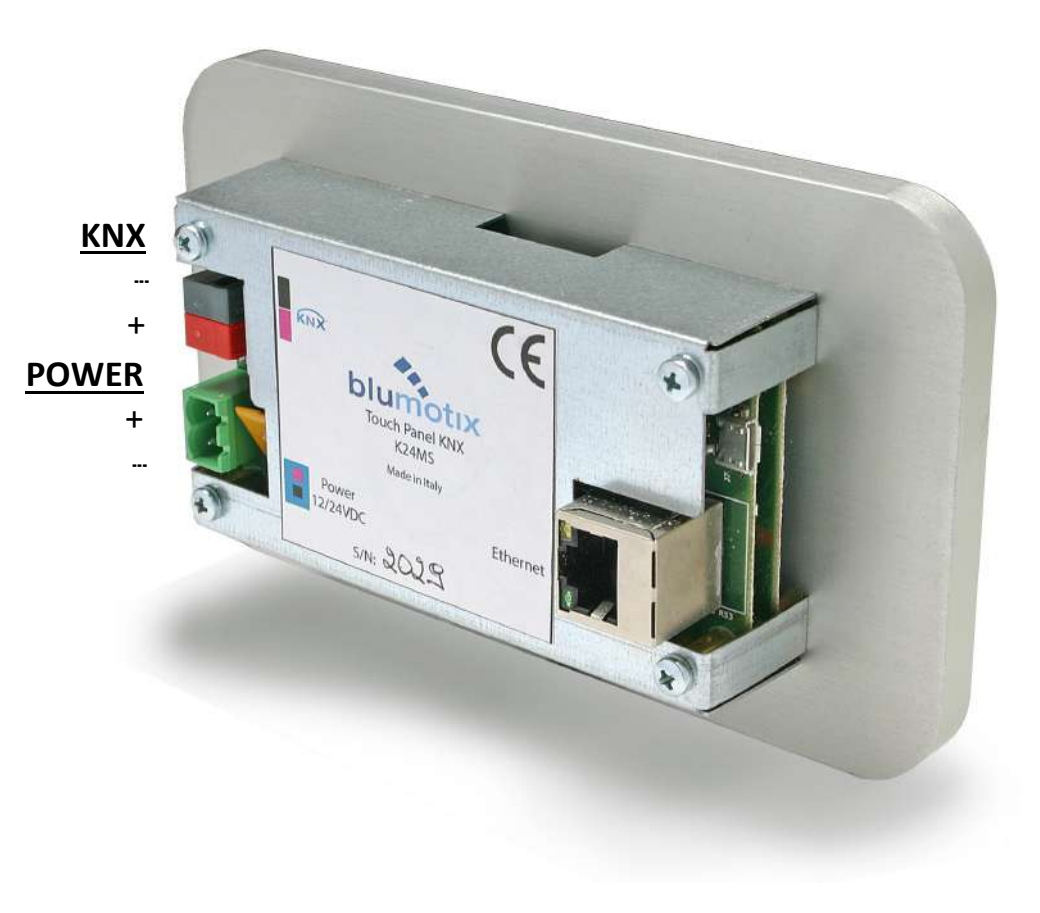

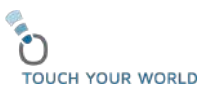

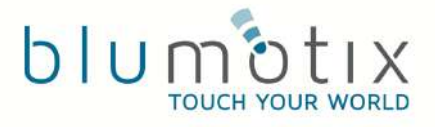

#### Initialization

- When you start touch needs setting procedure to enable KNX and TCP/IP networks.
- KNX features are enabled by loading the file KNX.SDF created with Sentiero Software.
- TCP/IP setting needs you assign a valid address compatible with the network.

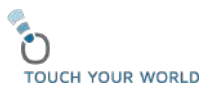

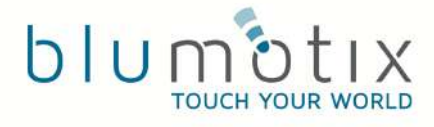

SDF

Any method to copy KNX.SDF inside NOR Flash folder is valid.

- 1. We can remove micro SD to do a direct copy by using PC slot
- 2. By inserting a USB OTG adapter, we can transfer the file with a standard pen drive.
- 3. USB OTG port can be connected with a micro USB cable to your PC. The PC recognizes the device (windows), only if you install the "Mobile devices center" , downloadable from internet,and you enable the appropriate services. This process allows the interaction with the device's file system.

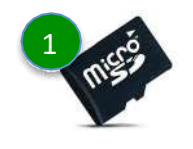

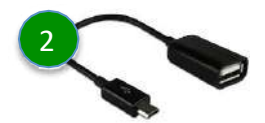

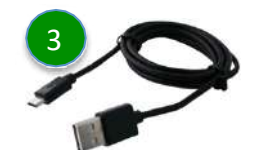

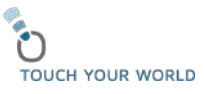

## Network adapter activation

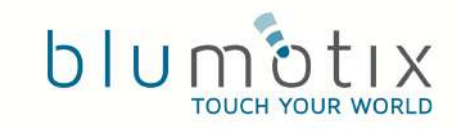

It is important to have a static address to offer a definitely detectable access. Default network address is 192.168.1.15

Press EXIT command to begin setting procedure.

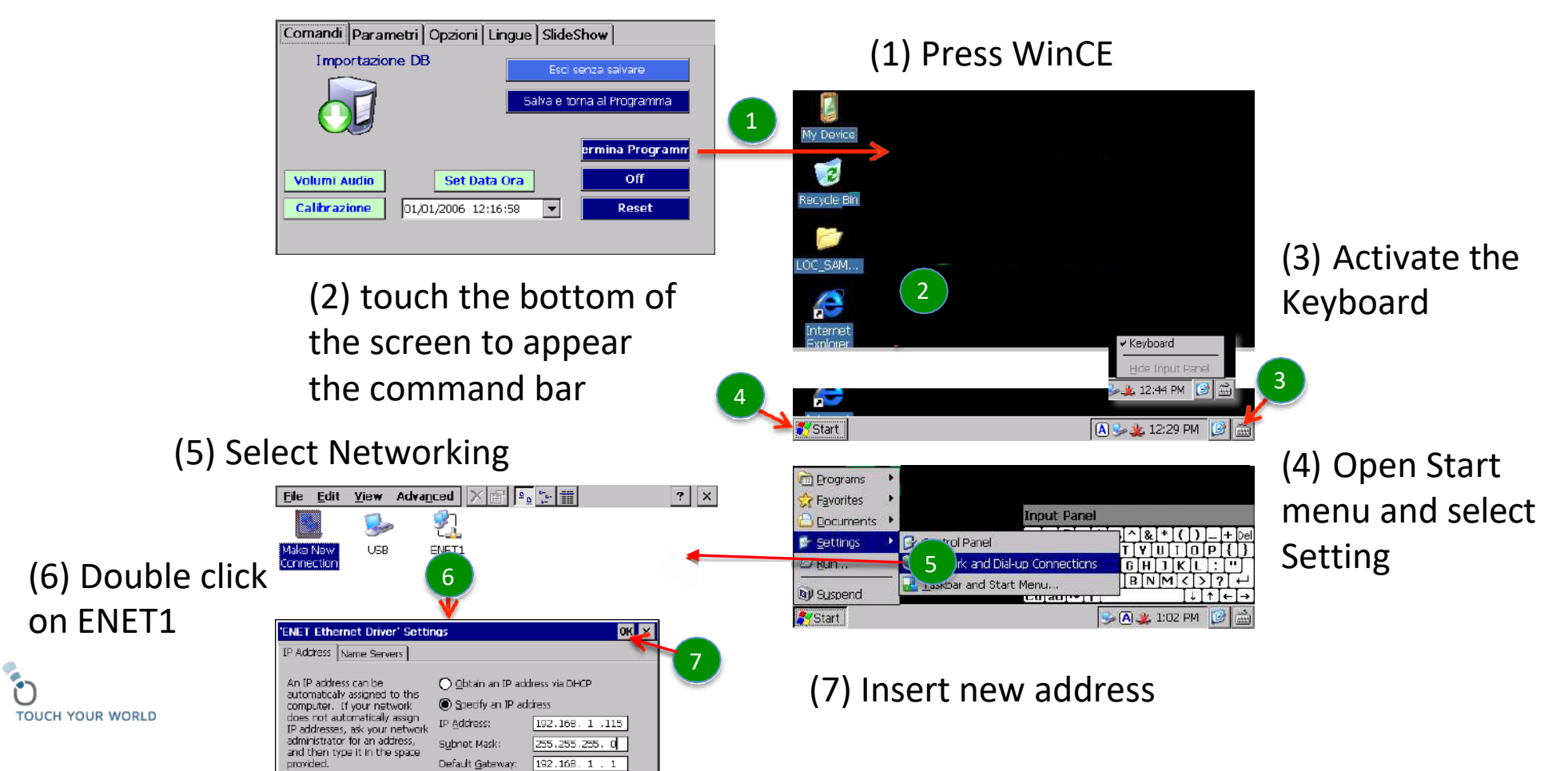